## カメラモニタリング一括監視ソフト

# **EMS2**

かんたん接続マニュアル **Ver.1.1**

**2017** 年 **5** 月 **25** 日 **有限会社岡村産業**

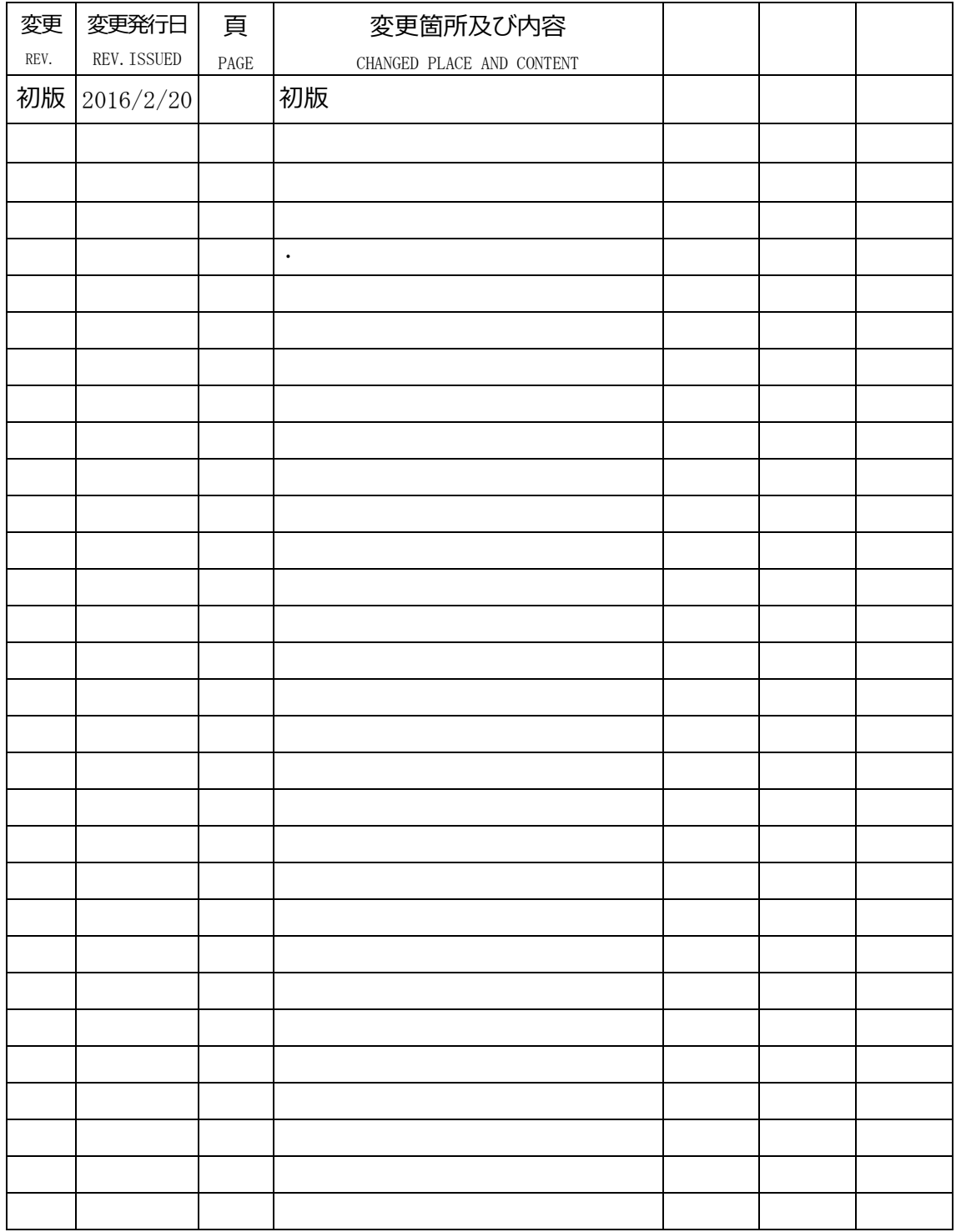

# EMS2 スタートアップガイド

パソコンにインストール。

EMS2.0Installer X X X xx.exe ファイルをダブルクリックすると setup dialog

ウィンドウが開きます。

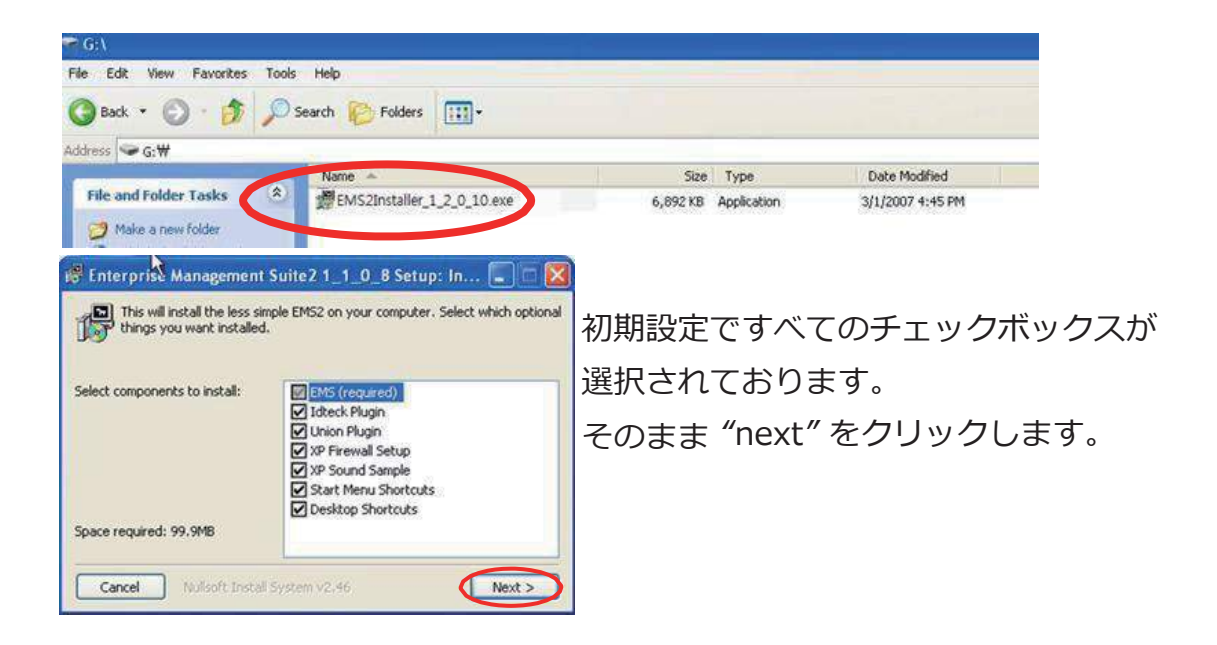

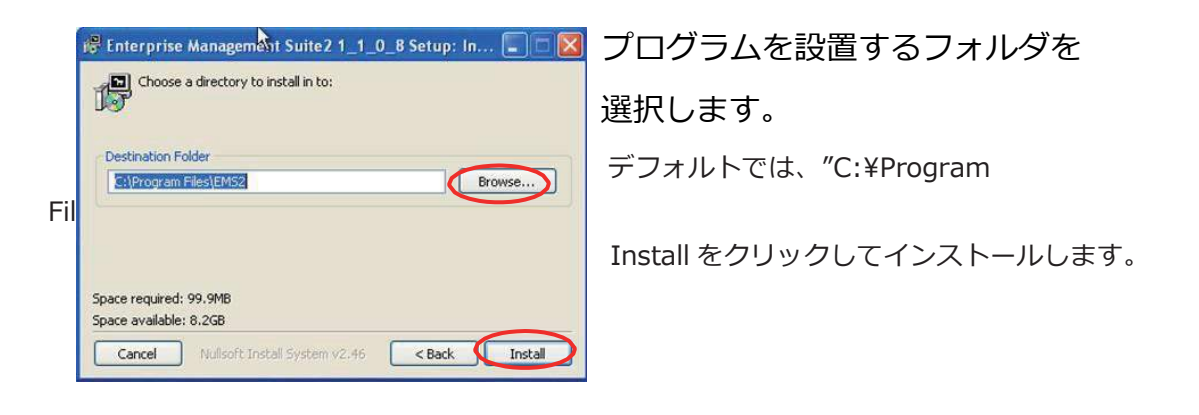

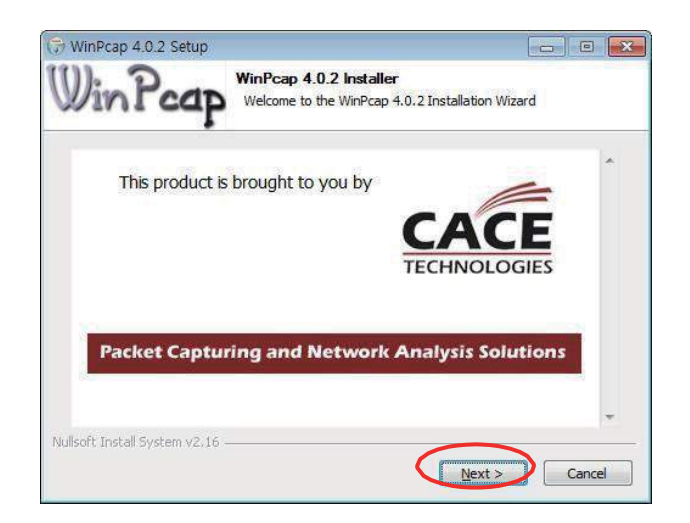

NEXT をクリックして進めます。 このプログラムは、

IP CAM の Live/Scan で使用します。

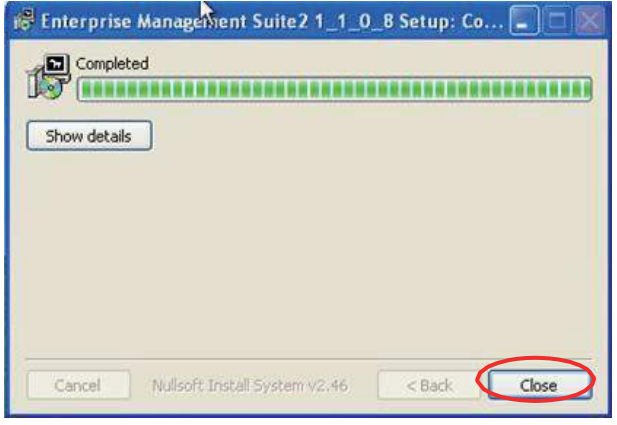

Close をクリックしてインストールを終 了します。

●DVR 登録方法

EMS にはログインと DVR に登録するの二つのパスワードがあります。 記載した順序通りに設定します。

A. ログイン ID:admin PASS:0

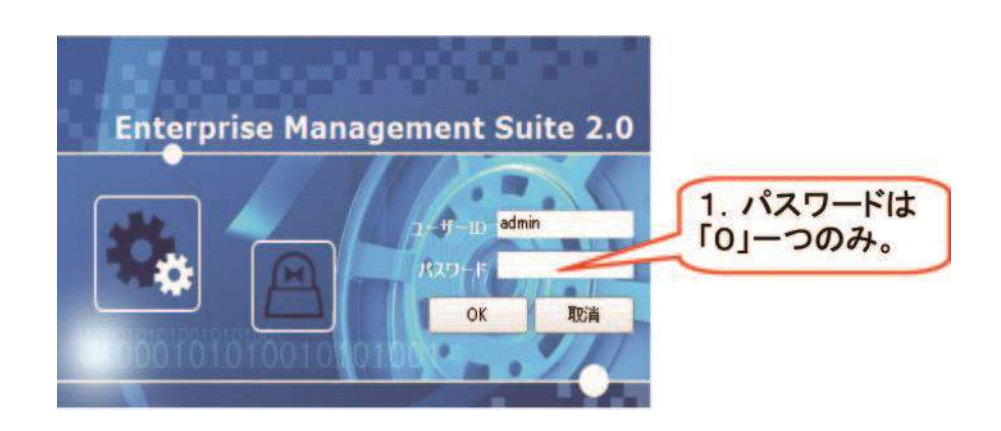

B.ログイン後、下記の画面に切り替わります。

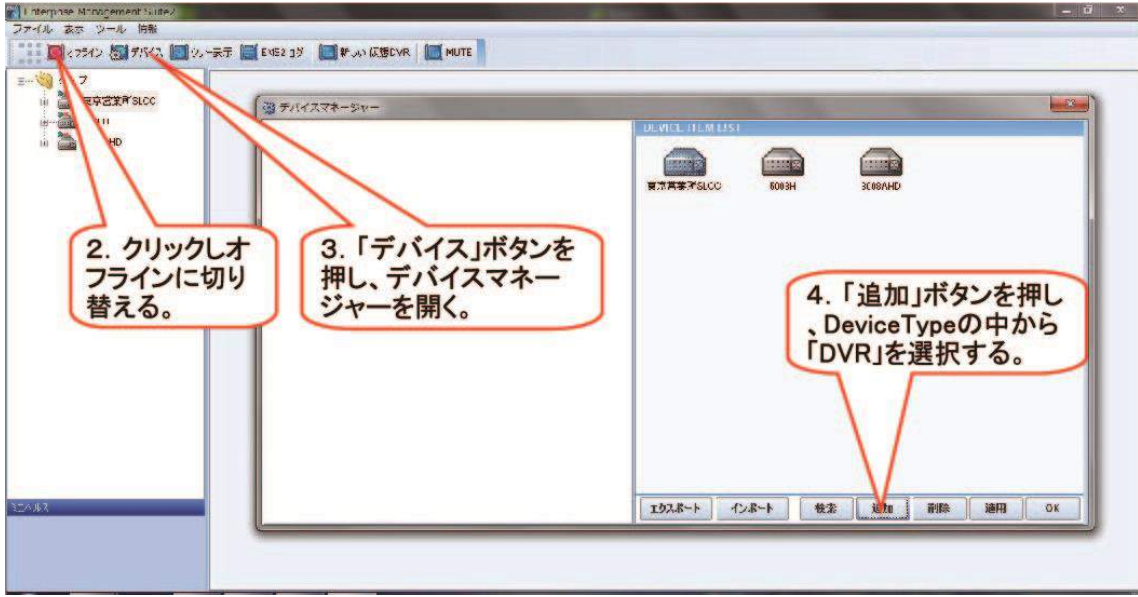

## C.下記した、ID PASS などを入力します。

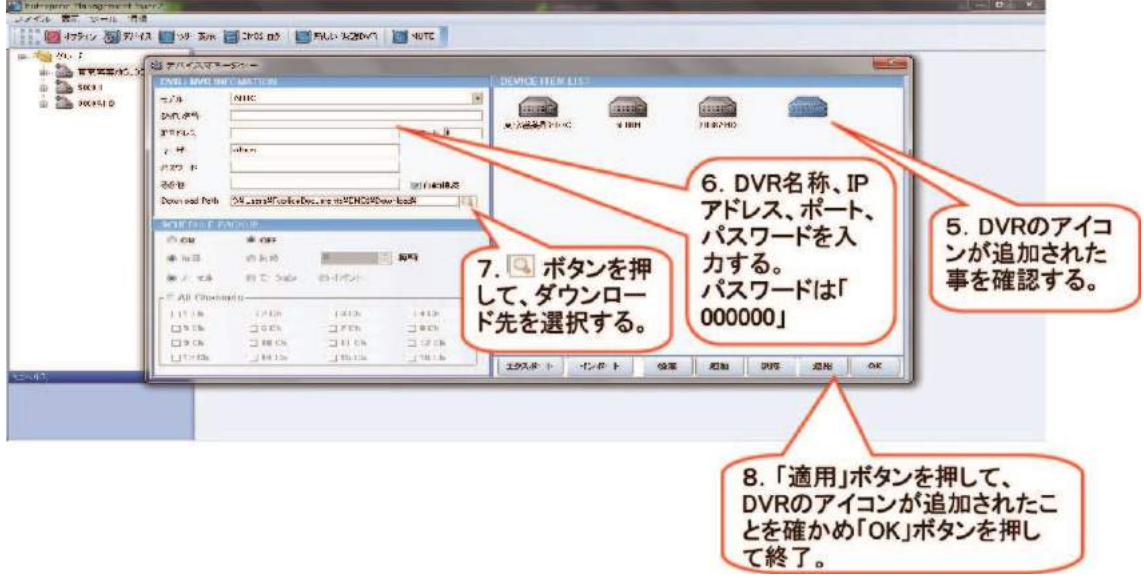

※6 IP アドレス入力部分には、「IP アドレス欄」の文字列を入力します。

XXXXXX発電所 ID:admin PASS:000000

IP アドレス欄 grXXXXXX.dvrhost.com ポート 7XXX

★InternetExplorer のアドレスバーに入力することにより、閲覧することができます。

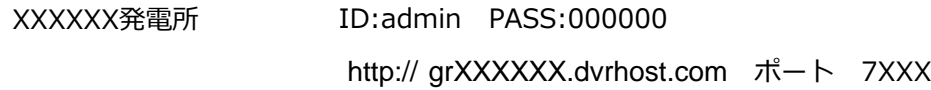

#### ●リモート再生方法

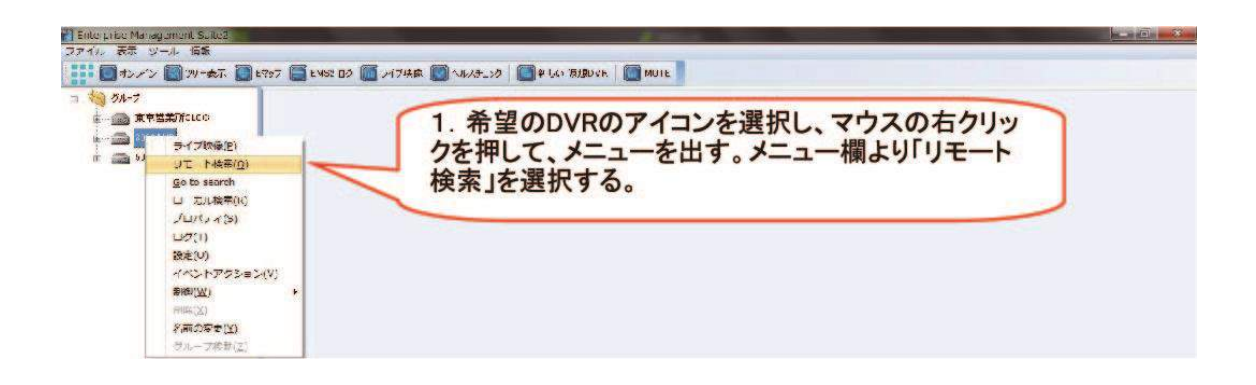

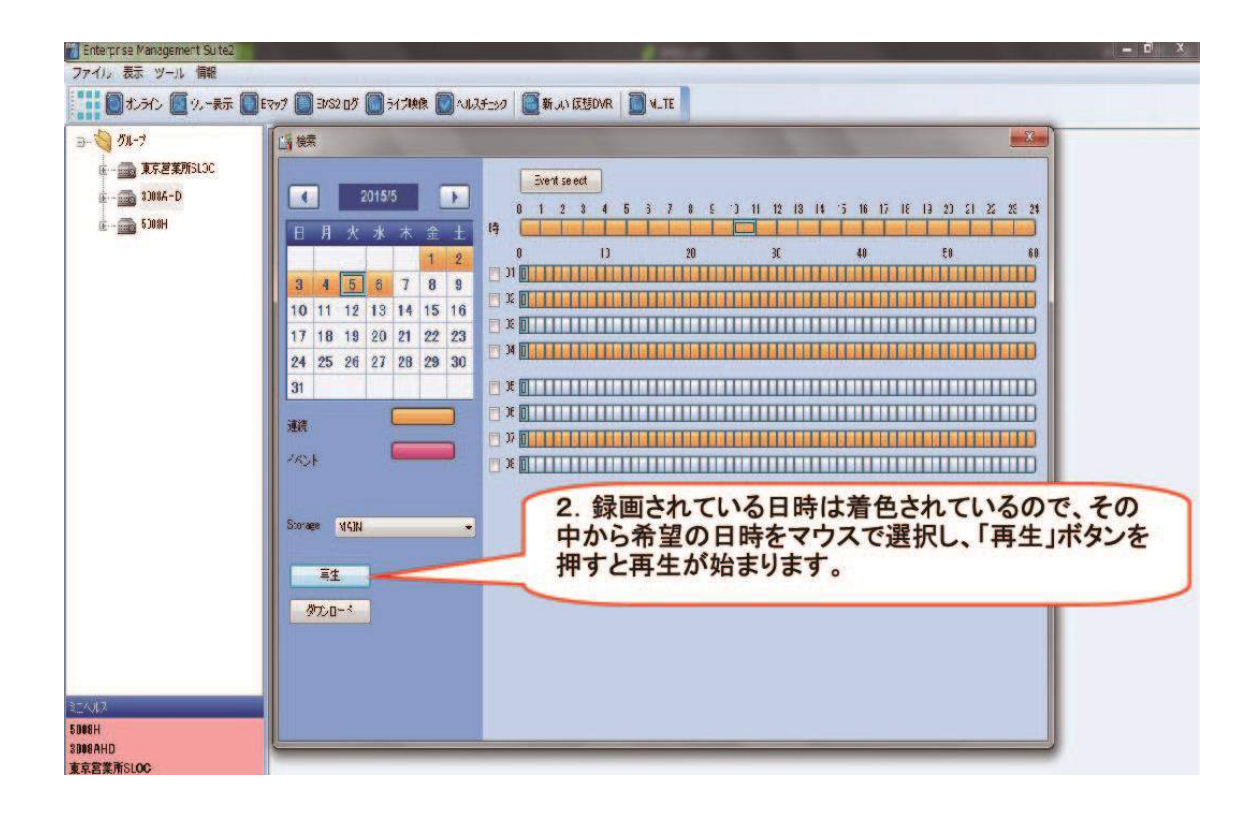

## ●ログイン後の画面

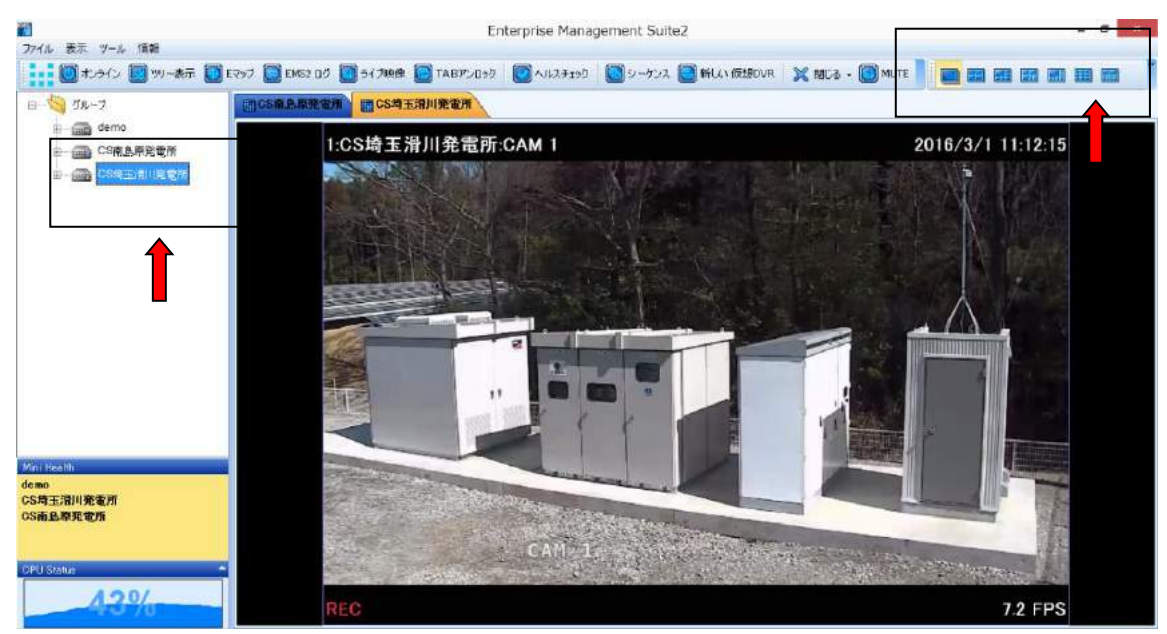

入力後の画面の様子です。画面左側にある確認したい、HD をダブルクリックすることで、 ライブ映像が映し出されます。また、画面右上にあるボタンで、1 画面から最大 64 画面までの 同時監視が可能です。

#### ●PTZ カメラ操作方法

## CSP **岩手花泉発電所** PTZ

についてはパンチルト操作が可能です。

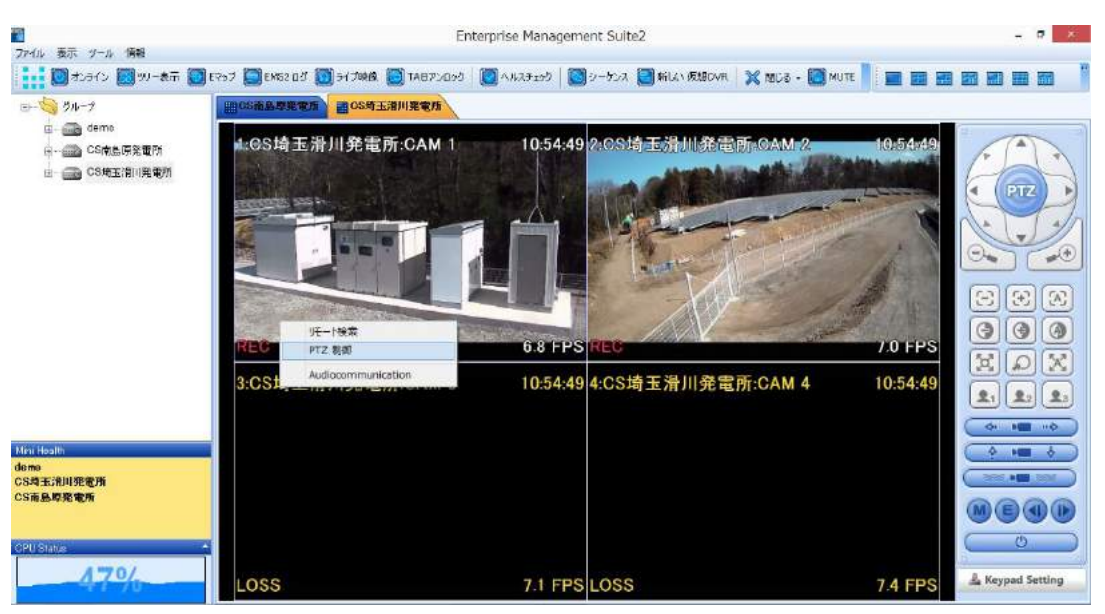

対象とする、カメラのライブ画面上で、右クリック。

リモート検索と、PTZ 制御 という二つの選択肢が出ますので、PTZ を選択しクリックします。 画面右側にあるコントローラーが出現します。

#### ●画像の統合。

それぞれの発電所の状況を、同時監視する場合、「画像統合」を 行います。

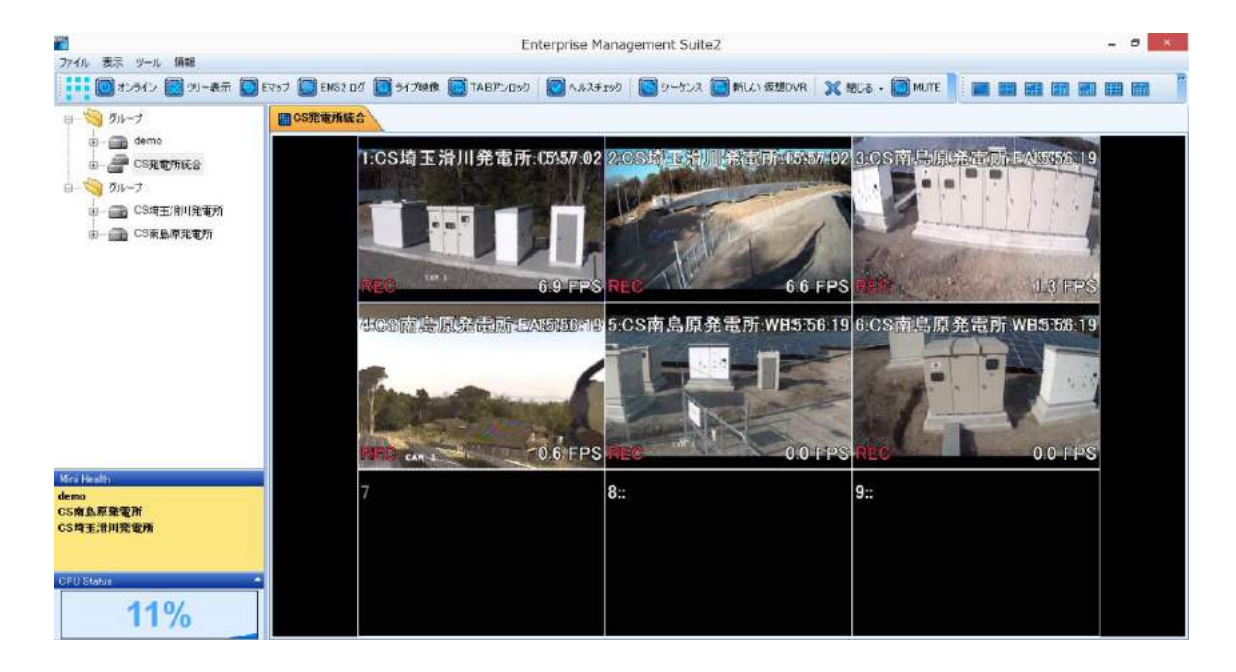

- 1. 新しい仮想 DVR をクリック。新たな仮想 DVR がツリー上に表示されます。
- 2. 仮想 DVR の名称を右クリックから適宜変更します。
- 3. 仮想 DVR をダブルクリックし、ライブ画面に切り替えます。
- 4. ライブ画面を必要なカメラ数に画面表示を切り替えます。
- 5. 仮想 DVR に移したい、DVR の左側にある+ボタンをクリック。
- 6. カメラ→カメラ毎までを表示します。
- 7. 仮想 DVR のライブ画面に、カメラアイコンからドラッグ&ドロップします。 これで統合の完成です。
	- ※仮想 DVR から消去したいカメラがある場合は、仮想 DVR のツリー表示をカメラ毎まで 表示し消去をします。